# **Kurzanleitung** *cloud.phone*

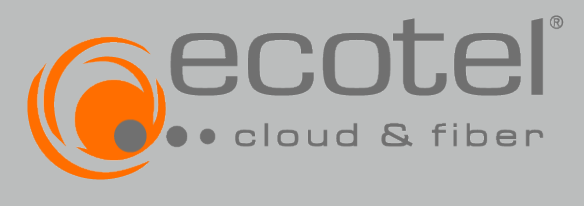

Reputzername

Passwort

 $\overline{\phantom{a}}$ 

## *Desktop Client für Windows PCs / Laptops*

### **1. Installation und Anmeldung**

#### **Installation**

- **>** Laden Sie die Applikation herunter
- Den Link dazu finden Sie in Ihrem Useraccount unter dem Menüpunkt »Softclients«
- Schließen Sie Microsoft Outlook vor der Installation

# **Anmeldedaten eingeben** iiii

- **>** Die Anmeldedaten entsprechen Ihren Zugangsdaten für das Cloud Telefonanlagen Portal
- Achten Sie bitte auf Groß- und Kleinschreibung!
- Bei Fragen wenden Sie sich an Ihren IT Administrator

#### **2. Symbole und Bedeutung**

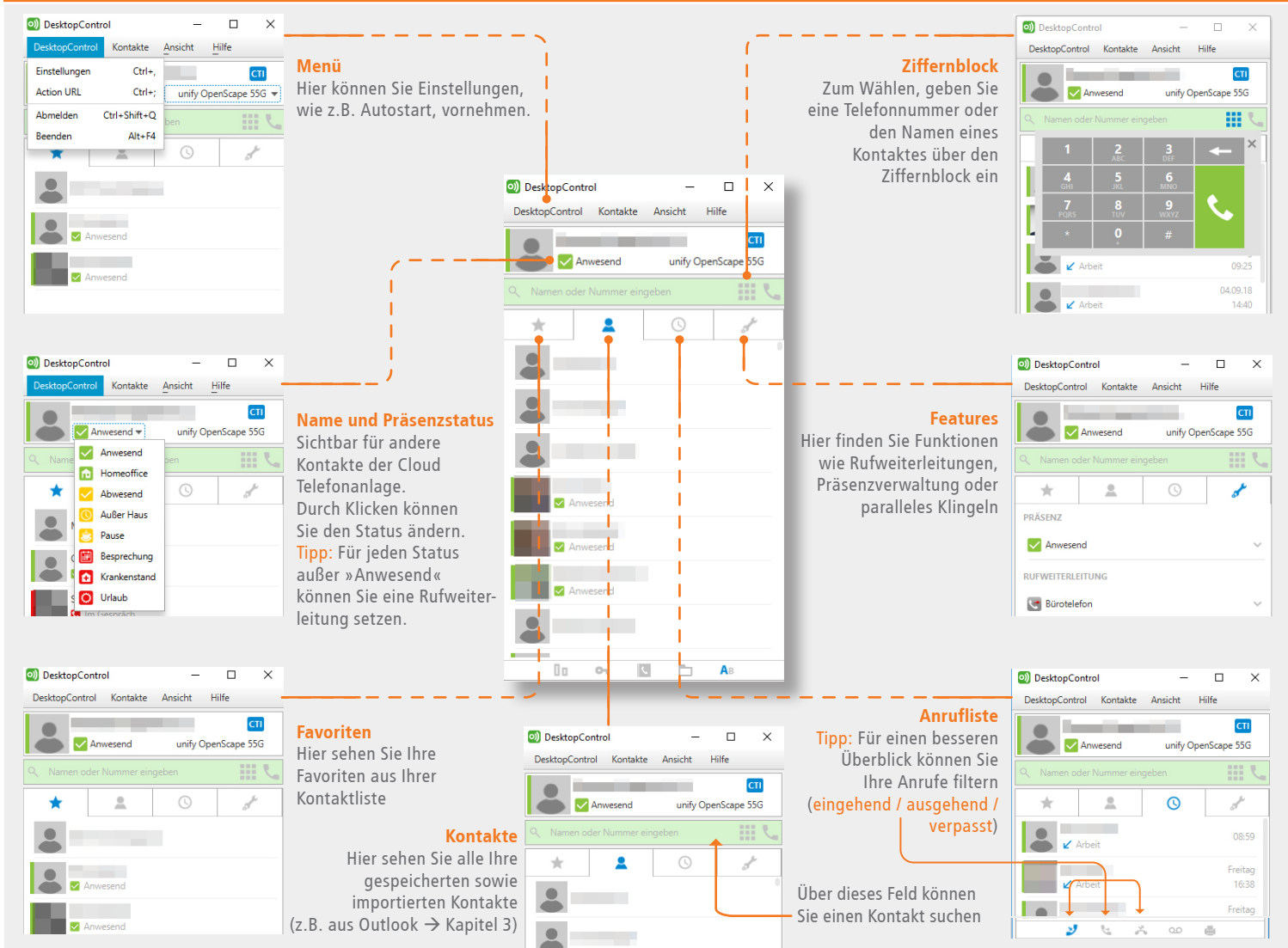

#### **3. Kontakte importieren**

#### **Firmenkontakte in das Adressbuch des Telefons importieren**

- **>** Sie können z.B. Ihre Outlook-Kontakte in die Desktop Client Kontaktliste aufnehmen
- **>** Bei ankommenden Anrufen sehen Sie Namen und Rufnummern Ihrer Firmenkontakte
- **>** siehe **»Menü« »Einstellungen« »Allgemein«**

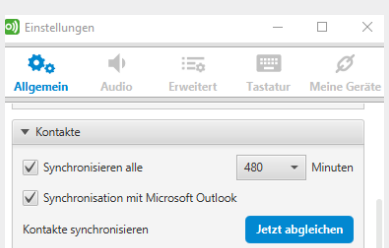

# **Kurzanleitung** *cloud.phone*

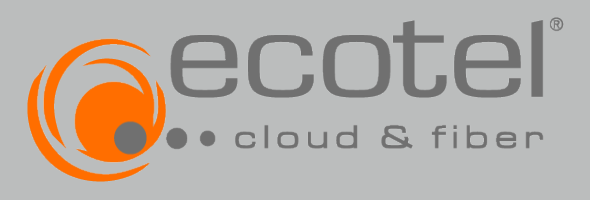

*Desktop Client für Windows PCs / Laptops*

### **4. Rufmodus**

#### **Rufmodus einstellen**

- **>** Das Gerät, das Sie für Ihre Anrufe verwenden, wird oben rechts oberhalb des Suchfeldes angezeigt
- **>** Sie haben die Möglichkeit im **»Voip«**-Modus zu arbeiten oder zwischen den Rufmodi **»CTI«** oder **»Rückruf« zu** wählen (sofern die Endgeräte selbst die notwendigen Funktionen unterstützen)
- Rufmodus VoIP CTI Anrufe gehen durch die Cloud Steuerung anderer Endo) DesktopControl  $\Box$  Telefonanlage zum Gesprächspartner geräte, z.B. Mobiltelefon DesktopControl Kontakte Ansicht Hilfe Wählen Sie über den Desktop Verbindungen  $CTI$ Desktop Client → Cloud Telefonanlage Client eine Nummer, baut Ihr Büro-Anwesend unify OpenScape 55G =  $\mathbf{D}$  volp telefon eine Verbindung zum Ge- - über WLAN1 sprächspartner auf. Sie haben die - über LAN1 Möglichkeit sowohl abgehende, als 0 - alternative Internetverbindung<sup>2</sup> auch ankommende Rufe am Büro-Rückruf  $\bullet$ telefon über den Desktop Client zu Cloud Telefonanlage  $\rightarrow$  Gesprächspartner<sup>3</sup> steuern (z.B. Halten, Fortsetzen..) Erreichen der Kollegen mit Durchwahlen (innerhalb der Cloud Telefonanlage) Rückruf Anzeige der Büronummer beim Gesprächs- Beliebige Rufnummer als partner Rückrufnummer einrichten **@** CTI-Modus **8** Rückruf-Modus Steuerung anderer Endgeräte über den Anrufe gehen durch die Cloud Desktop Client Telefonanlage zum Gesprächspartner Anrufe gehen durch die Cloud Verbindungen Telefonanlage zum Gesprächspartner Desktop Client  $\rightarrow$  Cloud Telefonanlage<sup>1</sup> Verbindungen Rückruf Cloud Telefonanlage Rückruf Desktop Client  $\rightarrow$  Cloud Telefonanlage<br>- über WLAN<sup>1</sup> nummer<sup>3</sup> (z.B. Mobilfunknummer<sup>4</sup>) Cloud Telefonanlage  $\rightarrow$  Gesprächspartner<sup>3</sup> - über LAN1 Erreichen der Kollegen mit Durchwahlen Cloud Telefonanlage  $\rightarrow$  Gesprächspartner<sup>3</sup> (innerhalb der Cloud Telefonanlage) Erreichen der Kollegen mit Durchwahlen Anzeige der Büronummer beim Gesprächs- (innerhalb der Cloud Telefonanlage) partner
- Anzeige der Büronummer beim Gesprächs partner

<sup>1</sup>kostenlos <sup>2</sup> Kosten gemäß Anbindung (z.B. Hotspot) <sup>3</sup> Kosten gemäß Preisliste ecotel *cloud.phone* 4 Sie können jede beliebige Rufnummer als Rückrufnummer einrichten

### **5. Die wichtigsten Funktionen im Überblick**

Neben den oben aufgeführten Einstellungen, bietet Ihnen der Desktop Client eine Vielzahl weiterer Funktionen. **Features im Überblick:**

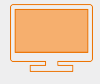

**>** CTI-Steuerung Mit dieser Funktion können Sie Anrufe über den Desktop Client steuern

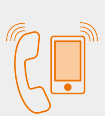

- **>** Paralleles Klingeln (Menüpunkt **»Features«**) Mit diesem Feature können Sie Anrufe sowohl am Arbeitsplatz, als auch z.B. auf dem Mobiltelefon empfangen
- **>** Anrufe weiterleiten (Menüpunkt **»Features«**) **Tipp:** Ist die Rufweiterleitungsfunktion »Alle Rufe« aktiviert, erübrigen sich weitere Rufweiterleitungen

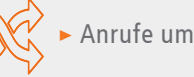

**>** Anrufe umleiten (Menüpunkt **»Features«**)

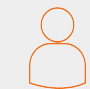

**>** Präsenz verwalten (Menüpunkt **»Name und Status«**)

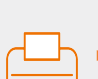

**>** Fax- und Sprachnachrichten empfangen und versenden (**»Navigationsmenü«**)